# TP1 – Microsoft Access : hase de données et tables V 1.2

Il est demandé de suivre pas à pas les indications de ce document. Les tâches bien spécifiques à réaliser sont écrites de cette manière : *1.x faire…*

# **Notion de base de données**

Dans Microsoft Access, une **base de données** est l'ensemble de tous les éléments permettant de gérer des données généralement liées (Clients, Fournisseurs, etc.). Sur le disque dur, une base de données représente un seul document, un seul fichier se terminant par

mdb (Microsoft DataBase), ou accdb à partir de Microsoft Access 2007. **Exemple** : Gestion clients.mdb.

La fenêtre Base de données permet, grâce à 6 onglets principaux, d'accéder à chaque type d'élément (ou objets) de Microsoft Access.

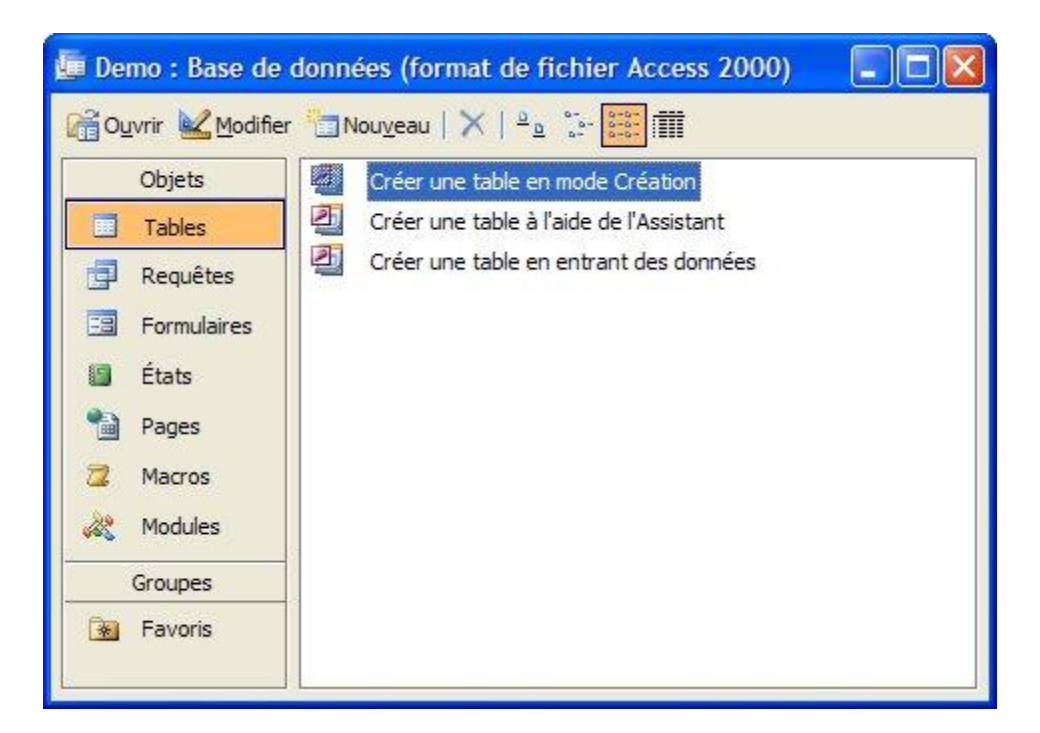

Ces 6 objets sont associés à un *onglet* de la fenêtre principale (ou fenêtre de **base de données**). Ils correspondent à un « corps de métier » spécifique de Microsoft Access, à une phase de construction bien précise.

**Astuce** : l'ordre des onglets n'est pas l'effet du hasard, il vous donne votre plan de travail : on commence en principe par créer les tables, puis les requêtes, les formulaires, etc.

Tout comme différents corps de métiers se succèdent lors de la construction d'une maison...

**TP1 - Microsoft Access : base de données et tables**

**\_\_\_\_\_\_\_\_\_\_\_\_\_\_\_\_\_\_\_\_\_\_\_\_\_\_\_\_\_\_\_\_\_\_\_\_\_\_\_\_\_\_\_\_\_\_\_\_\_\_\_\_\_\_\_\_\_\_\_\_\_\_\_\_\_\_\_\_\_\_\_\_\_\_\_\_\_\_\_\_**

*Informatique - 23/11/2011 14:04* Hervé Inisan- Mickaël Martin Nevot 1/13

# **Créer ou ouvrir une base de données**

#### **Créer une base de données**

- 1. Cliquez sur le menu Fichier, puis sur l'option Nouvelle base de données.
- 2. À droite de votre écran (dans le volet Office), cliquez sur le lien Base de données vide.
- 3. Tapez le nom de votre base de données (et changez éventuellement l'emplacement où elle sera stockée ; ceci peut de toute façon se faire plus tard).
- 4. Cliquez sur le bouton Créer.

La fenêtre de base de données, qui est le noyau de votre application, apparaît alors.

#### **Ouvrir une base de données existante**

- 1. Cliquez sur le menu Fichier, puis sur l'option Ouvrir...
- 2. Dans la liste, cliquez sur le nom de votre base de données (ex. : Gestion Clients.mdb).
- 3. Cliquez sur le bouton Ouvrir.

## **Renommer une base de données**

En principe, cette opération ne devrait pas servir souvent ! Il faut simplement savoir qu'on ne peut pas renommer la base de données par Fichier/Enregistrer sous (c'est souvent le réflexe, lorsqu'on débute sur Microsoft Access).

Passez plutôt par l'Explorateur Windows pour cette opération, et renommez votre fichier comme n'importe quel autre document Windows.

**Attention** : veillez à ce que personne n'utilise la base pendant l'opération.

## **Sauvegarder une base de données**

Si vous souhaitez copier une base de données sur une clef USB ou sur un disque dur externe (pour la transférer sur un autre ordinateur par exemple, ou tout simplement pour en faire une sauvegarde

- 1. Démarrez l'Explorateur Windows.
- 2. Glissez le fichier MDB (ex. : Gestion Clients.mdb) depuis le disque dur sur l'icône de la clef USB ou du disque externe.

**Conseil** : il est d'ailleurs fortement conseillé de faire une sauvegarde régulière de votre fichier MDB. Si celui-ci était endommagé pour une raison quelconque, vous perdriez tout le contenu de votre base de données !

*1.1 Faire une base de données « Demo », la fermer, l'ouvrir de nouveau, la renommer « Gestion Clients » et sauvegarder.*

**\_\_\_\_\_\_\_\_\_\_\_\_\_\_\_\_\_\_\_\_\_\_\_\_\_\_\_\_\_\_\_\_\_\_\_\_\_\_\_\_\_\_\_\_\_\_\_\_\_\_\_\_\_\_\_\_\_\_\_\_\_\_\_\_\_\_\_\_\_\_\_\_\_\_\_\_\_\_\_\_**

*Informatique - 23/11/2011 14:04* Hervé Inisan- Mickaël Martin Nevot 2/13

# **Les tables**

La **table** permet de stocker des informations dans une base de données, au fur et à mesure de leur saisie.

Elle est composée de **champs** (ex. : Nom, Prénom, Adresse, Code postal, Ville). Chaque ligne de la table représente un client, un produit... et s'appelle un **enregistrement**. En principe, une table ne doit pas comporter de **champ calculé**.

## **Créer une table**

Pour créer une table :

- 1. Si nécessaire, faites apparaître la fenêtre de base de données
- 2. Cliquez sur l'onglet Tables.
- 3. Cliquez sur le bouton Nouveau.
- 4. Une boîte de dialogue apparaît : cliquez sur l'option Mode Création.
- 5. Cliquez sur le bouton OK.

**Astuce** : depuis Microsoft Access 2000, vous pouvez double-cliquer sur l'option Créer une table en mode Création, disponible directement dans la fenêtre Base de données.

L'écran de définition de table devrait apparaître :

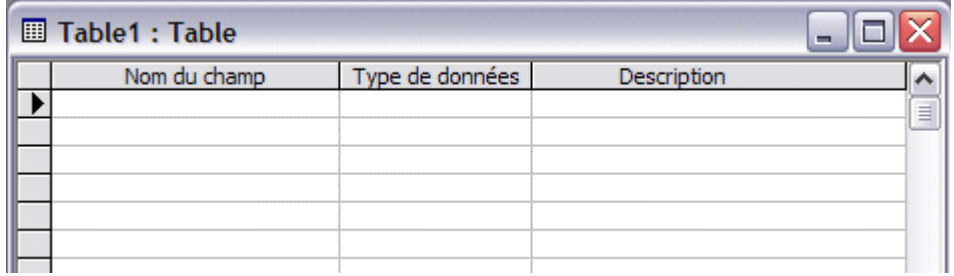

Sur cet écran :

- 1. Définissez chaque champ de la table.
- 2. Définissez la clef primaire.
- 3. Terminez le tout en cliquant sur l'icône **un** puis en donnant un nom à votre table.

## **Modifier une table existante**

Pour modifier une table existante :

- 1. Si nécessaire, faites apparaître la fenêtre de base de données.
- 2. Cliquez sur l'onglet Table.
- 3. Cliquez sur la table à modifier.
- 4. Cliquez sur le bouton Modifier.
- 5. Ajoutez, modifiez ou supprimez des champs dans la table.
- 6. Enregistrez le tout.

**Attention** : la modification ou la suppression d'un champ peut provoquer des problèmes, si des requêtes, des formulaires ou des états sont basés sur la table.

**TP1 - Microsoft Access : base de données et tables**

**\_\_\_\_\_\_\_\_\_\_\_\_\_\_\_\_\_\_\_\_\_\_\_\_\_\_\_\_\_\_\_\_\_\_\_\_\_\_\_\_\_\_\_\_\_\_\_\_\_\_\_\_\_\_\_\_\_\_\_\_\_\_\_\_\_\_\_\_\_\_\_\_\_\_\_\_\_\_\_\_**

*Informatique - 23/11/2011 14:04* Hervé Inisan- Mickaël Martin Nevot 3/13

## **Renommer une table**

Pour renommer une table :

- 1. Si nécessaire, faites apparaître la fenêtre de base de données.
- 2. Cliquez sur l'onglet Table.
- 3. Cliquez sur la table à renommer.
- 4. Appuyez sur la touche [F2] du clavier.
- 5. Tapez le nouveau nom de la table.

**Attention** : le changement de nom d'une table peut provoquer des problèmes, si des requêtes, des formulaires ou des états sont basés sur cette table. Donnez plutôt un nom définitif à votre table, dès que vous la créez.

## **Supprimer une table**

Pour supprimer une table :

- 1. Si nécessaire, faites apparaître la fenêtre de base de données.
- 2. Cliquez sur l'onglet Table.
- 3. Cliquez sur la table à supprimer.
- 4. Appuyez sur la touche [Suppr] du clavier.
- 5. Confirmez en cliquant sur le bouton Oui.

**Attention** : la suppression d'une table peut provoquer des problèmes, si des requêtes, des formulaires ou des états sont basés sur cette table. D'autre part, vous perdrez bien sûr toutes les informations qui y étaient stockées.

Lorsque plusieurs tables sont liées, vous devez également définir leurs relations. Les **relations** sont aussi une notion fondamentale de Microsoft Access, mais ne font pas l'objet d'un onglet dans la fenêtre de base de données.

# **Créer un champ**

Pour créer un champ :

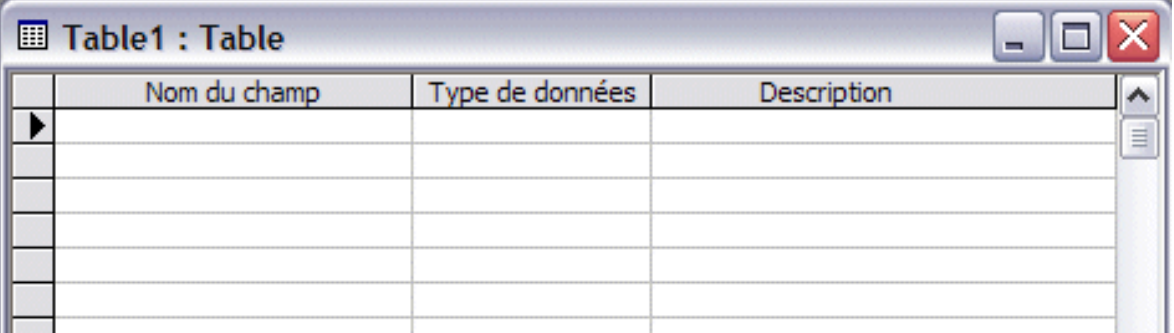

#### **TP1 - Microsoft Access : base de données et tables**

**\_\_\_\_\_\_\_\_\_\_\_\_\_\_\_\_\_\_\_\_\_\_\_\_\_\_\_\_\_\_\_\_\_\_\_\_\_\_\_\_\_\_\_\_\_\_\_\_\_\_\_\_\_\_\_\_\_\_\_\_\_\_\_\_\_\_\_\_\_\_\_\_\_\_\_\_\_\_\_\_**

*Informatique - 23/11/2011 14:04* Hervé Inisan- Mickaël Martin Nevot 4/13

- 1. On suppose que la fenêtre de création de table est ouverte.
- 2. Dans la zone Nom du champ, tapez le nom de la rubrique de saisie. Ce nom est limité à 64 lettres ou chiffres, les espaces et les accents y sont autorisés (mais pas conseillé).
- 3. Dans la zone Type de données, définissez le type de données qui sera saisi dans le champ. Une liste déroulante présente les 9 types de champs gérés par Microsoft Access.
- 4. En bas de l'écran, définissez les propriétés utiles du champ :
	- o Taille du champ : nombre de caractères maximum pouvant être tapés dans le champ
	- o Format : apparence du champ à l'écran
	- o Valeur par défaut : valeur qui sera proposée pour chaque nouvelle fiche.
- 5. Dans la zone Description (facultative), précisez le rôle du champ.

Pour ajouter un champ en milieu de table :

- 1. Sélectionnez la ligne contenant le champ à décaler vers le bas (en cliquant sur le petit pavé gris qui la précède).
- 2. Faites Insertion/Lignes ou cliquez sur l'icône Insérer des lignes  $\frac{1}{2}$ Une ligne vierge est insérée. Vous pouvez y créer le champ.

Pour déplacer un champ :

- 1. Sélectionnez la ligne contenant le champ à déplacer, en cliquant sur le petit pavé gris qui la précède.
- 2. Cliquez sur ce même pavé et, sans relâcher, déplacez la souris sous le champ voulu.
- 3. Relâchez le bouton de la souris.

# **Supprimer un champ**

- 1. Sélectionnez la ligne contenant le champ à supprimer (en cliquant sur le petit pavé gris qui la précède).
- 2. Appuyez sur la touche [SUPPR] ou cliquez sur l'icône Supprimer les lignes  $\exists^*$ .
- 3. Si nécessaire, cliquez sur le bouton Oui pour confirmer.

**Attention** : si vous avez déjà saisi des données dans la table, la suppression du champ provoquera bien sûr leur perte.

## **Champ Texte**

**Exemples :**

Le type de champ Texte permet de stocker des données de type alphanumérique, que vous souhaitez exploiter par la suite (par des tris, des extractions par critères, par mailing...).

- Raison sociale.
- Ville.
- Code postal.
- Numéro de téléphone.

**\_\_\_\_\_\_\_\_\_\_\_\_\_\_\_\_\_\_\_\_\_\_\_\_\_\_\_\_\_\_\_\_\_\_\_\_\_\_\_\_\_\_\_\_\_\_\_\_\_\_\_\_\_\_\_\_\_\_\_\_\_\_\_\_\_\_\_\_\_\_\_\_\_\_\_\_\_\_\_\_**

*Informatique - 23/11/2011 14:04* Hervé Inisan- Mickaël Martin Nevot 5/13

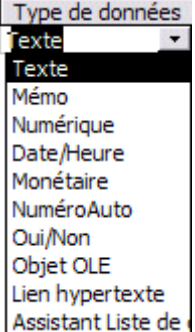

#### **Note :**

- Lorsque vous définissez un champ de type Texte, veillez à optimiser sa taille (255 caractères maximum). Ceci permet d'optimiser la taille de la base de données, et les performances (lors des tris par exemple).
- Un champ Code postal est de type Texte, même si les codes postaux ne sont composés que de chiffres. Les champs Texte sont utilisés lorsqu'aucun calcul ne s'applique aux données.

# **Champ Mémo**

Les champs Mémo ont une taille maximale de 65535 caractères. Utilisez ce type de données pour les champs d'observations, de remarques...

**Note :**

- Les champs Mémo sont réservés à des zones d'informations saisies « au kilomètre », ne nécessitant pas d'exploitation spécifique par la suite. De ce fait, il est impossible d'indexer ou d'effectuer des tris sur un champ Mémo.
- Un champ Mémo est géré dynamiquement. C'est-à-dire qu'il n'occupe pas systématiquement 64000 caractères, mais plutôt le nombre de caractères saisis.

# **Champ Numérique**

Le type de champ Numérique peut contenir toute information calculable.

- **Exemples : .** Taux de TVA.
	- Nombre de salariés dans une entreprise.

Lorsque vous choisissez ce type de données, veillez également à préciser la taille du champ, en fonction du tableau suivant :

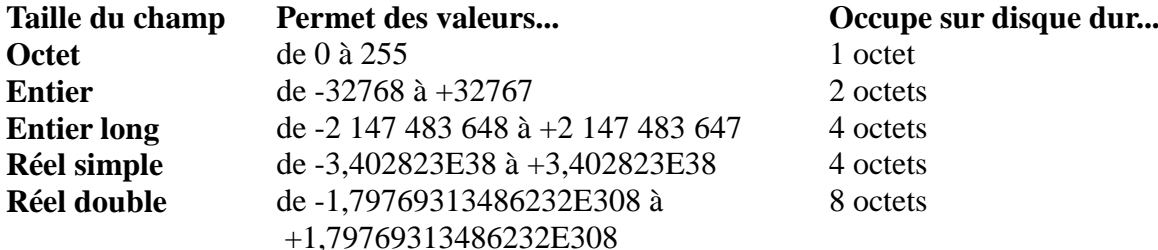

**Note :**

- Un code postal ou un numéro de téléphone sont de type Texte et non Numérique.
- Un pourcentage sera généralement un Réel simple au format pourcentage.

# **Champ Monétaire**

Le champ Monétaire est une variante du champ Numérique, s'affichant sous la forme 1 000,00 €. **Exemple :**

Prix HT d'un produit, sur le détail de facture.

#### **TP1 - Microsoft Access : base de données et tables**

**\_\_\_\_\_\_\_\_\_\_\_\_\_\_\_\_\_\_\_\_\_\_\_\_\_\_\_\_\_\_\_\_\_\_\_\_\_\_\_\_\_\_\_\_\_\_\_\_\_\_\_\_\_\_\_\_\_\_\_\_\_\_\_\_\_\_\_\_\_\_\_\_\_\_\_\_\_\_\_\_**

*Informatique - 23/11/2011 14:04* Hervé Inisan- Mickaël Martin Nevot 6/13

# **Champ Oui/Non**

Le champ de type Oui/Non est utilisé pour des rubriques ne pouvant prendre que 2 valeurs : Oui ou Non, Vrai ou Faux, -1 ou 0.

**Exemple :** Sur la facture, le champ Réglée vaut Oui (la facture a été payée), ou Non (la facture n'a pas encore été payée).

# **Champ Objet OLE (Liaison OLE)**

Les champs OLE permettent de stocker dans Microsoft Access des informations diverses provenant d'autres logiciels (exemple : images Paint, textes Word, feuilles de calcul Excel...).

**Exemple** : . . Une table Produits pourrait comporter la photo de chaque Produit. Attention cependant à la taille de la base de données !

## **Champ Lien hypertexte**

Le champ Lien hypertexte, apparu avec Microsoft Access 97, permet de gérer des adresses Internet en général. L'avantage par rapport à un champ Texte classique : un clic sur un lien hypertexte démarre automatiquement votre logiciel de messagerie, ou votre logiciel de navigation Internet (browser).

- **Exemples** :  $\bullet$  Adresse e-mail du client.
	- Adresse du site web du client.

# **Clé primaire : définition**

Une clef primaire est un champ particulier de la table :

- Elle est unique pour chaque fiche, et permet donc d'identifier une fiche précisément.
- Elle permet de trier la table automatiquement.
- **Exemples** : Numéro du client.
	- Numéro de facture.

**Important** : il est conseillé de trouver une clef primaire pour chaque table. Si aucune clef évidente ne se dégage, et que vous n'en définissez pas, Microsoft Access en créera une automatiquement, de type NuméroAuto (Compteur sur Microsoft Access 2).

## **Définir une clef primaire**

- 1. Sélectionnez la ligne comportant le champ servant de clef (pour ce faire : cliquez sur le pavé gris à gauche du nom du champ)
- 2. Cliquez sur l'icône Clé primaire  $\sqrt[3]{\ }$ .

Un symbole de clef devrait apparaître sur le pavé gris à gauche du champ.

**TP1 - Microsoft Access : base de données et tables**

**\_\_\_\_\_\_\_\_\_\_\_\_\_\_\_\_\_\_\_\_\_\_\_\_\_\_\_\_\_\_\_\_\_\_\_\_\_\_\_\_\_\_\_\_\_\_\_\_\_\_\_\_\_\_\_\_\_\_\_\_\_\_\_\_\_\_\_\_\_\_\_\_\_\_\_\_\_\_\_\_**

*Informatique - 23/11/2011 14:04* Hervé Inisan- Mickaël Martin Nevot 7/13

# **Supprimer une clef primaire**

Sur Microsoft Access 97 et suivants :

Sélectionnez simplement la ligne qui comporte la clef et recliquez sur l'icône Clé primaire  $\sqrt{\frac{2}{3}}$ .

Dans Microsoft Access 2 :

- 1. Cliquez sur l'icône Index  $\overline{\mathbb{F}}$ , pour afficher la fenêtre d'index.
- 2. Dans la liste qui apparaît, sélectionnez la ligne comportant la clef.
- 3. Appuyez sur la touche [SUPPR].
- 4. Fermez la fenêtre d'index.

Il est généralement plus facile de définir une nouvelle clef primaire, à la place de l'ancienne.

# **Passer en mode Feuille de données**

Le mode Feuille de données permet de visualiser le contenu d'une table ou d'une requête (par exemple : la liste des clients, la liste des factures). Les données apparaissent alors sous forme de tableau (comme dans Excel).

Ce mode permet également la saisie de nouvelles fiches. Cependant, il est préférable de concevoir la saisie à partir des formulaires.

Pour saisir des données directement dans une table :

Si vous êtes déjà en mode Création de table ou de requête :

Cliquez sur l'icône Affichage, Mode Feuille de données :  $\Box$ .

Inversement, vous repasserez au mode Création en cliquant sur l'icône Mode création :

- Si seulement la fenêtre de base de données est à l'écran :
	- 1. Cliquez sur l'onglet Tables ou Requêtes.
	- 2. Cliquez sur la table ou la requête qui vous intéresse.
	- 3. Cliquez sur le bouton Ouvrir.

## **Saisir des données**

La saisie des données se fait simplement, comme dans un tableau Excel. En supplément, certaines vérifications sont faites automatiquement par Microsoft Access :

- Le champ servant de clef primaire doit toujours être renseigné, et être unique.
- Les champs de type Date/Heure doivent contenir une date ou une heure correcte.
- Les dépendances entre tables sont vérifiées si vous avez mis en place des contraintes d'intégrité référentielle.

**Note** : si vous souhaitez annuler une saisie, appuyez une ou deux fois sur la touche [Echap] (la 1ère fois annule le champ en cours de saisie, la  $2^e$  fois annule toute la ligne).

Quelques icônes sur le pavé gris à gauche de chaque ligne servent de repère :

Ligne sur laquelle vous travaillez actuellement. Cette ligne n'est pas en cours de  $\blacktriangleright$ modification.

**TP1 - Microsoft Access : base de données et tables**

**\_\_\_\_\_\_\_\_\_\_\_\_\_\_\_\_\_\_\_\_\_\_\_\_\_\_\_\_\_\_\_\_\_\_\_\_\_\_\_\_\_\_\_\_\_\_\_\_\_\_\_\_\_\_\_\_\_\_\_\_\_\_\_\_\_\_\_\_\_\_\_\_\_\_\_\_\_\_\_\_**

*Informatique - 23/11/2011 14:04* Hervé Inisan- Mickaël Martin Nevot 8/13

- Vous avez commencé une saisie ou une modification sur la ligne actuelle. Celle-ci n'a pas  $\mathscr{I}$ encore été validée.
- Cette ligne (toujours en fin de tableau) représente la prochaine ligne de saisie (pour un nouveau client par exemple).

*1.2 Faire une table « tbl Factures Détail » qui contient les champs :*

- *« Référence » ;*
- *« Désignation » ;*
- *« Prix HT » ;*
- *« Taux de TVA ».*

*Mais pas le champ Prix TTC qui est le résultat de Prix HT\* (1 + Taux de TVA).*

#### **Les relations**

Un projet complexe nécessite souvent plusieurs tables dans Microsoft Access. Par exemple, une table Clients, une table Factures...

Il existe probablement des relations entre ces tables, exprimées de la façon suivante :

- « Un client reçoit plusieurs factures »
- « Une ville regroupe plusieurs clients »
- « Une facture comporte plusieurs échéances »

Dans Microsoft Access, cette relation sera matérialisée de la façon ci-contre : **Note** :

- Pour qu'une relation lie deux tables, il faut qu'un champ soit commun aux deux tables (même s'il n'a pas le même nom dans les deux tables).
- Par exemple, dans le cas d'une relation Clients/Factures, c'est le numéro du client qui figurera à la fois sur la table Clients et sur la table Factures. D'une manière générale, c'est la clef primaire du côté « 1 » qui sera reprise dans la table du côté « Plusieurs ».

#### **Mettre en place une relation**

- 1. Créez chaque table dans Microsoft Access.
- 2. Définissez une clef primaire pour chaque table.

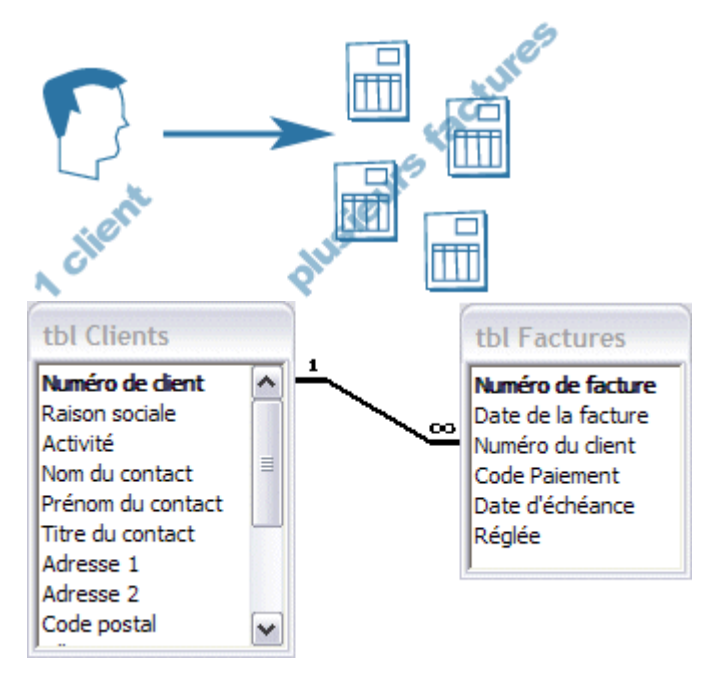

*Le symbole (symbole de l'infini en mathématiques) se prononçant « plusieurs ».*

#### **TP1 - Microsoft Access : base de données et tables**

**\_\_\_\_\_\_\_\_\_\_\_\_\_\_\_\_\_\_\_\_\_\_\_\_\_\_\_\_\_\_\_\_\_\_\_\_\_\_\_\_\_\_\_\_\_\_\_\_\_\_\_\_\_\_\_\_\_\_\_\_\_\_\_\_\_\_\_\_\_\_\_\_\_\_\_\_\_\_\_\_**

*Informatique - 23/11/2011 14:04* Hervé Inisan- Mickaël Martin Nevot 9/13

3. Repérez la table se trouvant « du côté 1 », et copiez sa clef primaire dans la table « du côté Plusieurs » (le champ copié n'étant plus une clef primaire dans la seconde table).

**Notes** : pour qu'un champ serve de base à la relation, il doit suivre les règles suivantes :

- Le champ de liaison doit figurer dans chacune des 2 tables.
- Dans la table « 1 », le champ doit être défini comme **clef primaire.**
- Dans la table « Plusieurs », le champ n'est pas clef primaire. On l'appelle **clef étrangère**.
- Dans chacune des 2 tables, le champ doit avoir le même type de données, et la même taille (ex. : si le numéro de client de la table Clients est de type Texte / 10 caractères, il doit être identique dans la table Factures).
- Par contre, le champ de liaison peut avoir un nom différent dans chaque table.

**Cas particulier :** si dans une table, la clef primaire est un NuméroAuto (Compteur dans Microsoft Access 2), le champ équivalent dans la table « Plusieurs » doit être de type « Numérique / Entier long ».

# **Définir une relation**

- 1. Une fois que les tables ont été créées et un champ commun défini (cf. cidessus), cliquez sur le menu Outils/ Relations (ou Edition / Relations dans Microsoft Access 2).
- 2. Une première boîte apparaît (cicontre). Cliquez sur chaque table listée, puis sur le bouton Afficher (les tables se rangent dans la fenêtre, derrière la boîte de dialogue).
- 3. Lorsque toutes vos tables sont sélectionnées, cliquez sur le bouton Fermer.
- 4. A la souris, « trainez » la clef primaire de la table « 1 » (ex. : Numéro Client de la table Clients, figurant en gras à l'écran) sur le champ correspondant dans la table « Plusieurs » (ex. : Numéro Client de la table Factures). En fait, sur les versions récentes de Microsoft Access, glissez l'un des 2 champs (pas forcément la clef primaire) sur son équivalent dans l'autre table. Peu importe le sens !

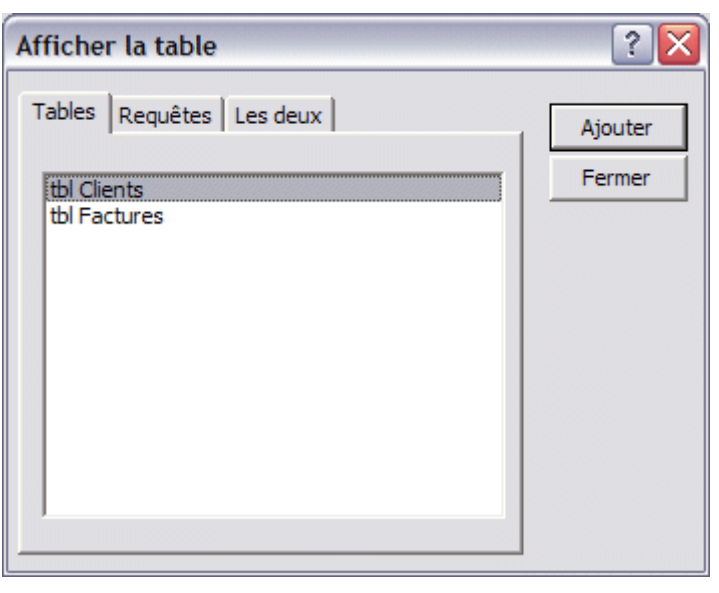

#### **TP1 - Microsoft Access : base de données et tables**

**\_\_\_\_\_\_\_\_\_\_\_\_\_\_\_\_\_\_\_\_\_\_\_\_\_\_\_\_\_\_\_\_\_\_\_\_\_\_\_\_\_\_\_\_\_\_\_\_\_\_\_\_\_\_\_\_\_\_\_\_\_\_\_\_\_\_\_\_\_\_\_\_\_\_\_\_\_\_\_\_**

*Informatique - 23/11/2011 14:04* Hervé Inisan- Mickaël Martin Nevot 10/13

- 5. Une nouvelle boîte apparaît : dans cette boîte, cochez la case Appliquer l'intégrité référentielle, et éventuellement les cases Mettre à jour en cascade et Supprimer en cascade (voir Variantes ci-dessous).
- 6. Cliquez ensuite sur le bouton OK. Un trait avec les symboles 1 et  $\infty$  relie désormais les tables.

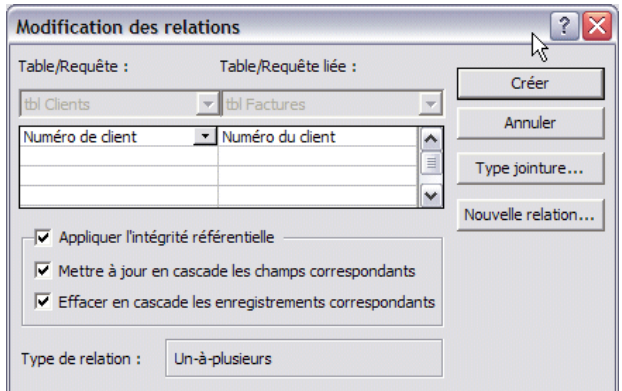

# **Modifier une relation**

Pour modifier les caractéristiques d'une relation, double-cliquez sur le trait qui relie les tables, et modifiez les réglages d'intégrité référentielle.

## **Supprimer une relation**

- 1. Cliquez sur le trait qui relie les tables.
- 2. Appuyez sur la touche [SUPPR] du clavier.
- 3. Cliquez sur le bouton OK pour confirmer.

**Attention** : si vous supprimez une relation, vous risquez bien sûr d'avoir des incohérences dans votre base de données (des factures sans clients par exemple).

## **Principe**

Qu'est-ce que l'**intégrité référentielle** ?

- Un terme sophistiqué pour briller en société :o)
- Un ensemble de règles suivies par Microsoft Access pour gérer les relations entre tables et éviter des incohérences dans une base de données.

Prenons l'exemple de notre gestion Clients/Factures : un client reçoit plusieurs factures...

- Lorsque vous définissez la relation entre la table Clients et la table Factures, vous devez activer l'intégrité référentielle. De cette façon, Microsoft Access interdira la création d'une facture si un client valide n'existe pas au préalable.
- D'une manière générale, l'intégrité référentielle implique de renseigner la table du côté « 1 » avant la table du côté « Plusieurs » (voir le schéma de relation ci-dessus)

**TP1 - Microsoft Access : base de données et tables**

**\_\_\_\_\_\_\_\_\_\_\_\_\_\_\_\_\_\_\_\_\_\_\_\_\_\_\_\_\_\_\_\_\_\_\_\_\_\_\_\_\_\_\_\_\_\_\_\_\_\_\_\_\_\_\_\_\_\_\_\_\_\_\_\_\_\_\_\_\_\_\_\_\_\_\_\_\_\_\_\_**

*Informatique - 23/11/2011 14:04* Hervé Inisan- Mickaël Martin Nevot 11/13

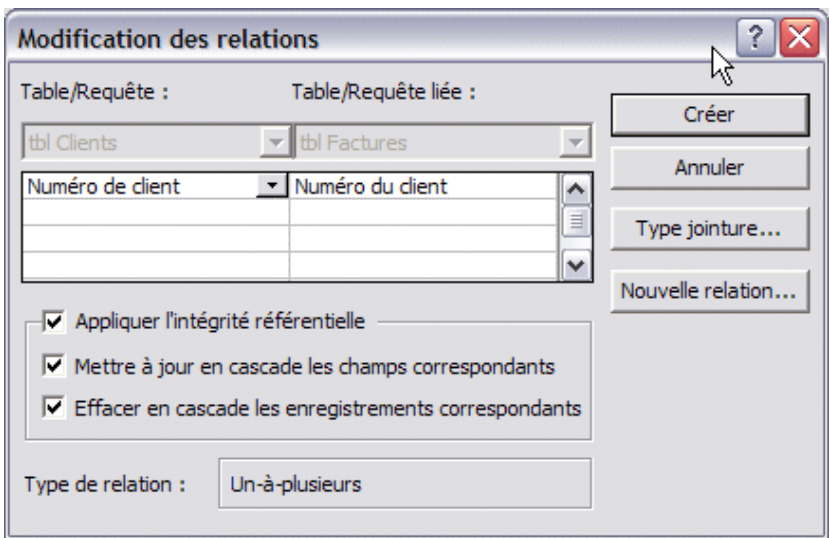

**Important** : l'expérience montre qu'une base de données sans intégrité référentielle est une **base fragile :** les données y seront vite incohérentes, et vous passerez du temps à y chercher des anomalies. En résumé : pensez à l'intégrité référentielle dès que vous construisez la base !

## **Variantes**

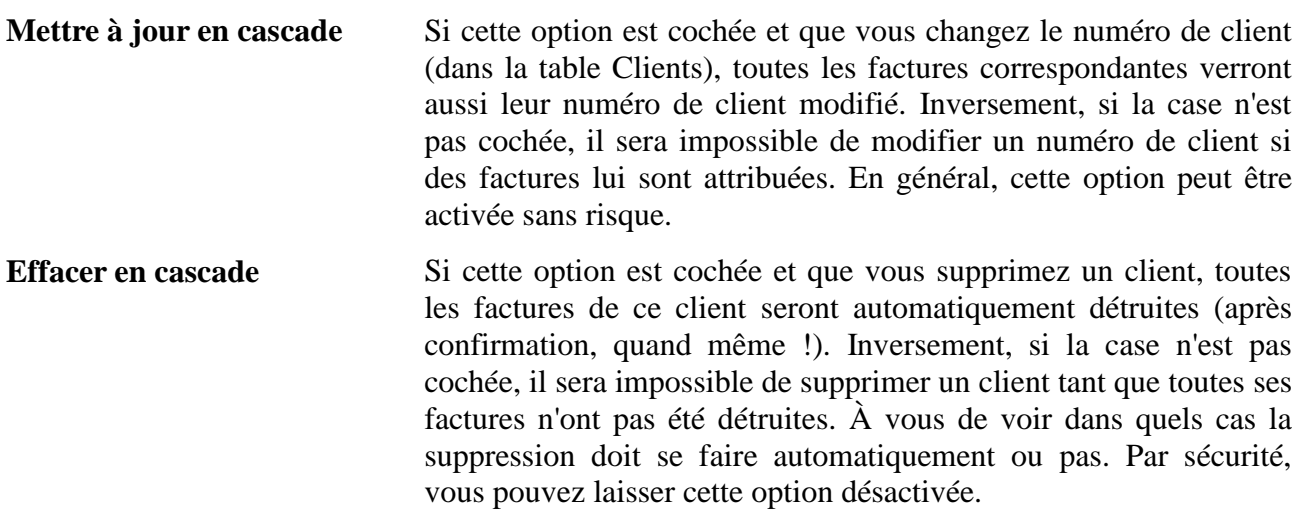

#### *1.3Il est demandé de :*

- *- faire une table « tbl Clients » qui contient les champs :*
	- o *« Numéro de Client »,*
	- o *« Raison sociale »,*
	- o *« Activité »,*
	- o *« Nom du contact »,*
	- o *« Prénom du contact »,*
	- o *« Titre du contact »,*
	- o *« Qualité du contact »,*
	- o *« Adresse 1 »,*
	- o *« Adresse 2 »,*

#### **TP1 - Microsoft Access : base de données et tables**

**\_\_\_\_\_\_\_\_\_\_\_\_\_\_\_\_\_\_\_\_\_\_\_\_\_\_\_\_\_\_\_\_\_\_\_\_\_\_\_\_\_\_\_\_\_\_\_\_\_\_\_\_\_\_\_\_\_\_\_\_\_\_\_\_\_\_\_\_\_\_\_\_\_\_\_\_\_\_\_\_**

*Informatique - 23/11/2011 14:04* Hervé Inisan- Mickaël Martin Nevot 12/13

- o *« Code postal »,*
- o *« Ville »,*
- o *« Pays »,*
- o *« Téléphone 1 »,*
- o *« Téléphone 2 »,*
- o *« Fax »,*
- o *« E-mail »,*
- o *« Site Web »,*
- o *« Client confirmé »,*
- o *« Date du premier contact »,*
- o *« Date du prochain contact »,*
- o *« Taux de remise »,*
- o *« Notes diverses » ;*
- *- faire ensuite une table « tbl Factures » qui contient les champs :*
	- o *« Numéro de facture »,*
	- o *« Date de la facture »,*
	- o *« Numéro du client »,*
	- o *« Code Paiement »,*
	- o *« Date d'échéance »,*
	- o *« Réglée » ;*
- *- mettre en place la relation entre les deux tables ( entre les champs « Numéro de client » et « Numéro du client»).*

**\_\_\_\_\_\_\_\_\_\_\_\_\_\_\_\_\_\_\_\_\_\_\_\_\_\_\_\_\_\_\_\_\_\_\_\_\_\_\_\_\_\_\_\_\_\_\_\_\_\_\_\_\_\_\_\_\_\_\_\_\_\_\_\_\_\_\_\_\_\_\_\_\_\_\_\_\_\_\_\_**

*Informatique - 23/11/2011 14:04* Hervé Inisan- Mickaël Martin Nevot 13/13